# HP IT Executive Scorecard

For the Windows ® operating system

Software Version: 9.30

<span id="page-0-0"></span>Release Notes

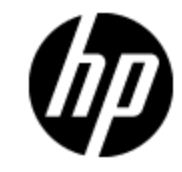

Document Release Date: May 2012

Software Release Date: May 2012

# **Legal Notices**

# **Warranty**

The only warranties for HP products and services are set forth in the express warranty statements accompanying such products and services. Nothing herein should be construed as constituting an additional warranty. HP shall not be liable for technical or editorial errors or omissions contained herein.

The information contained herein is subject to change without notice.

# **Restricted Rights Legend**

Confidential computer software. Valid license from HP required for possession, use or copying. Consistent with FAR 12.211 and 12.212, Commercial Computer Software, Computer Software Documentation, and Technical Data for Commercial Items are licensed to the U.S. Government under vendor's standard commercial license.

# **Copyright Notice**

© Copyright 2011-2012 Hewlett-Packard Development Company, L.P.

# **Trademark Notices**

- Adobe® and Acrobat® are trademarks of Adobe Systems Incorporated.
- AMD and the AMD Arrow symbol are trademarks of Advanced Micro Devices, Inc.
- Google™ and Google Maps™ are trademarks of Google Inc.

• Intel®, Itanium®, Pentium®, and Intel® Xeon® are trademarks of Intel Corporation in the U.S. and other countries.

- Java is a registered trademark of Oracle and/or its affiliates.
- Microsoft®, Windows®, Windows NT®, Windows® XP, Windows Vista® and SQL Server® are U.S. registered trademarks of Microsoft Corporation.
- Oracle is a registered trademark of Oracle Corporation and/or its affiliates.

# **Documentation Updates**

The title page of this document contains the following identifying information:

- Software Version number, which indicates the software version.
- Document Release Date, which changes each time the document is updated.
- Software Release Date, which indicates the release date of this version of the software.

To check for recent updates or to verify that you are using the most recent edition of a document, go to:

#### **http://h20230.www2.hp.com/selfsolve/manuals**

This site requires that you register for an HP Passport and sign in. To register for an HP Passport ID, go to:

#### **http://h20229.www2.hp.com/passport-registration.html**

Or click the **New users - please register** link on the HP Passport login page.

You will also receive updated or new editions if you subscribe to the appropriate product support service. Contact your HP sales representative for details.

# **Support**

Visit the HP Software Support Online web site at:

#### **http://www.hp.com/go/hpsoftwaresupport**

This web site provides contact information and details about the products, services, and support that HP Software offers.

HP Software online support provides customer self-solve capabilities. It provides a fast and efficient way to access interactive technical support tools needed to manage your business. As a valued support customer, you can benefit by using the support web site to:

- Search for knowledge documents of interest
- Submit and track support cases and enhancement requests
- Download software patches
- Manage support contracts
- Look up HP support contacts
- Review information about available services
- Enter into discussions with other software customers
- Research and register for software training

Most of the support areas require that you register as an HP Passport user and sign in. Many also require a support contract. To register for an HP Passport ID, go to:

#### **http://h20229.www2.hp.com/passport-registration.html**

To find more information about access levels, go to:

#### **http://h20230.www2.hp.com/new\_access\_levels.jsp**

# <span id="page-4-0"></span>**Contents**

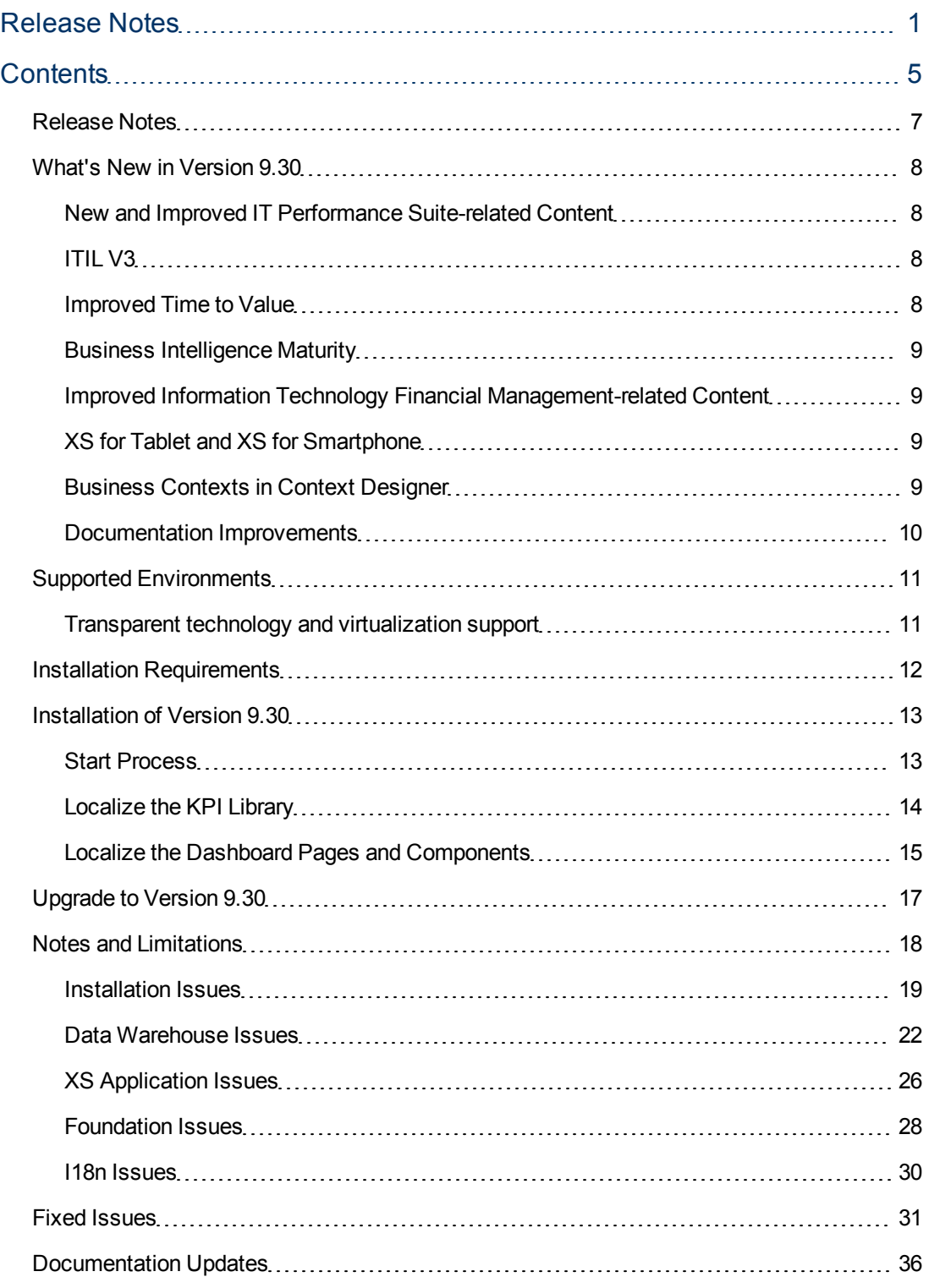

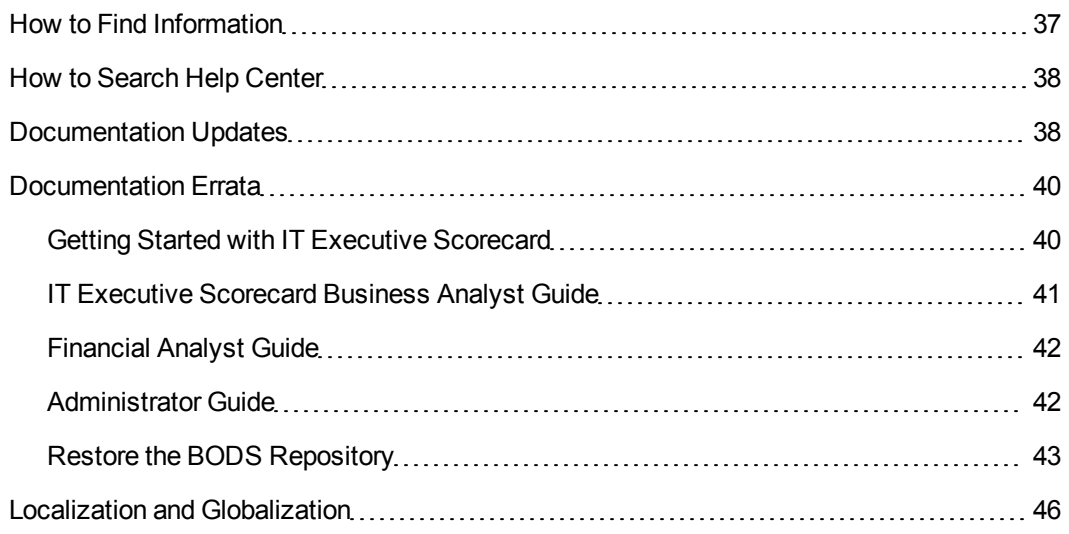

## <span id="page-6-0"></span>**Release Notes**

This document provides information about Executive Scorecard .

This document is an overview of the changes made to Executive Scorecard. It contains important information that is not included in books or Help.

**Note:** This document is also available on the HP Software Manuals site.

To check for recent updates or to verify that you are using the most recent edition of a document, go to:

#### **<http://h20230.www2.hp.com/selfsolve/manuals>**

This site requires that you register for an HP Passport and sign in. To register for an HP Passport ID, go to:

**<http://h20229.www2.hp.com/passport-registration.html>**

Or click the **New users - please register** link on the HP Passport login page.

You will also receive updated or new editions if you subscribe to the appropriate product support service. Contact your HP sales representative for details.

# <span id="page-7-0"></span>**What's New in Version 9.30**

<span id="page-7-1"></span>This section describes what's new in Version 9.30.

### **New and Improved IT Performance Suite-related Content**

The new and improved ITPS content provides:

- For the CIO, the following capabilities:
	- **n** Improved Financial Management
	- **Aligned Investment with Business Strategy**
	- **n** Increased compliance
- For the VP of Applications, the following capabilities:
	- Reduce cost of maintenance
	- **n** Increased quality
	- Reduced risk
	- **n** Increased usage
	- Reduced Time to Value
- For the VP of Operations, the following capabilities:
	- **n** Improved Service Quality
	- Reduced cost by automation
	- **n** Protected data
	- **n** Increased compliance
	- **n** Improved productivity

<span id="page-7-2"></span>These improvements are reflected in new and improved KPIs.

## **ITIL V3**

<span id="page-7-3"></span>The new version of Executive Scorecard touches about 70% of the ITIL processes.

### **Improved Time to Value**

The improved Time to Value provides:

• **IDE** - The Integrated Development Environment (IDE) allows you to develop content and model a Data Warehouse schema according to your projects.For details, see "Learn About IDE" in the *Content Extension Guide*.

- **Context Designer** Enables you to create and manage Contexts (universes). The universes can be based on your target schema tables or on .CSV files that can be uploaded to the target schema. It is a direct way to upload data into the Executive Scorecard Studio using files without performing integrations to external sources or to other HP products. It can be used, to integrate third party data, testing, or for Proof of Concept (POC) sessions. For details, see "Create and Manage Contexts Using Context Designer" in the *Administrator Guide*.
- <sup>l</sup> **Content Acceleration Packs** Ready-to-import packages that include one Scorecard, several KPIs, a Dashboard page that displays the Scorecard and its KPIs, a Context (universe), and more. For details, see "Import Content Acceleration Packs" in the *Getting Started with IT Executive Scorecard*.

### <span id="page-8-0"></span>**Business Intelligence Maturity**

The BI-related features include:

- <sup>l</sup> **Multiple Integration Content Packs of the same data source (or multiple source instances).** Provides multiple instances of the same data source or product type. This allows for data source configuration per instance, as opposed to a single activation for the data source. For details, see "Perform Tasks for Data Source Management" in the *Administrator Guide*.
- Dashboard filtering.
- Metric sub-system.
- <span id="page-8-1"></span>• Xcelsius adoption.

### **Improved Information Technology Financial Management-related Content**

The new and improved ITFM-related content (Financial Planning and Analysis) provides:

- The Financial Planning and Analysis application is an integral part of Executive Scorecard. For details, see "Getting Started with Financial Planning and Analysis"in the *Financial Analyst Guide*.
- <sup>l</sup> **New allocation experience.** For details, see "Configure and Manage Allocations"in the *Financial Analyst Guide*.

## <span id="page-8-2"></span>**XS for Tablet and XS for Smartphone**

<span id="page-8-3"></span>A mature version of XS for Smartphone and XS for Tablet is available.

### **Business Contexts in Context Designer**

All KPI-related Business Contexts (universes) have been recreated (converted) using Context Designer.

### <span id="page-9-0"></span>**Documentation Improvements**

The documentation has been improved to better separate the different tasks involved in working with Executive Scorecard.

- <sup>l</sup> *Getting Started with IT Executive Scorecard***.** This document presents the high level flow used to configure, create the Executive Dashboard contents and maintain Executive Scorecard, end-to-end flows, how to install Content Acceleration Packs, and customization flows.
- Administrator Guide. This document includes all the general administrator's tasks performed in the Admin tab for the Executive Scorecard, Data Warehouse, and Financial Planning and Analysis modules. It also includes maintenance tasks.
- **Business Analyst Guide.** This document includes all the Business Analyst tasks performed in the Studio and in the Dashboard mashup. These tasks include the creation of active Scorecards, Perspectives, Objectives, KPIs, Metrics, KPI Breakdowns, and Metric Breakdowns from templates, their customization, the creation of Dashboard pages for the Executives, and more.
- **Financial Analyst Guide**. This document includes all the Financial Analyst tasks performed in the Finance tab. These tasks include managing allocations, budgets, and cost centers. The document also includes a description of the pages and reports created for the Executive.
- <sup>l</sup> *Content Reference Guide*. This document includes a description of the universes, the KPIs, the integrations with the supported data sources, the list of Webi reports, the list of entities, and more.
- **Content Extension Guide.** This document includes information on extending content and developing new content using the Integrated Development Environment (IDE).

# <span id="page-10-0"></span>**Supported Environments**

The environments supported by Executive Scorecard are described in the Support Matrix document available from the [HP](http://h20230.www2.hp.com/selfsolve/manuals) [Software](http://h20230.www2.hp.com/selfsolve/manuals) [Product](http://h20230.www2.hp.com/selfsolve/manuals) [Manual](http://h20230.www2.hp.com/selfsolve/manuals) [Site](http://h20230.www2.hp.com/selfsolve/manuals)

<span id="page-10-1"></span>(**http://h20230.www2.hp.com/selfsolve/manuals**) or from the installation DVD..

## **Transparent technology and virtualization support**

HP supports Executive Scorecard running on operating systems and databases on particular platforms as described in the Support matrix, not specific hardware and software configurations. HP supports Executive Scorecard customers who run HP software products on supported operating systems and databases, irrespective of whether they are running transparent or virtualization solutions in their environment. HP does not support these transparent or virtualization technologies directly. Since the providers of these technologies support a set of certified operating systems and hardware, the customer and the providers of these technologies will be responsible for any interactions or issues that arise at the hardware or operating system layer as a result of their use.

HP will not require customers to re-create and troubleshoot every issue in a non-transparent environment; however, HP does reserve the right to request that its customers diagnose certain issues in a native certified operating system environment without the transparent technology. HP will only make this request when there is reason to believe that the environment is a contributing factor to the reported issue.

While Executive Scorecard is expected to function properly with these transparent technologies in place, there may be performance implications, which can invalidate HP's typical sizing and recommendations. Analysis must be performed within the context of the specific application to be hosted in a virtual environment to minimize potential resource overload, which can have significant impact on performance and scalability, particularly under peak load.

# <span id="page-11-0"></span>**Installation Requirements**

Details about the minimum hardware and software requirements are provided in the Support Matrix document in the [HP](http://h20230.www2.hp.com/selfsolve/manuals) [Software](http://h20230.www2.hp.com/selfsolve/manuals) [Product](http://h20230.www2.hp.com/selfsolve/manuals) [Manual](http://h20230.www2.hp.com/selfsolve/manuals) [Site](http://h20230.www2.hp.com/selfsolve/manuals) (**http://h20230.www2.hp.com/selfsolve/manuals**) or from the installation DVD..

## <span id="page-12-0"></span>**Installation of Version 9.30**

You can install Executive Scorecard version 9.30 directly from the DVD. For details, see *IT Executive Scorecard Installation and Configuration Guide*.

#### **Tip:**

- All databases, servers, SAP BusinessObjects Data Services, and SAP BusinessObjects Enterprise must use the same time zone.
- If you work with a non-English language, make sure that all the installation folders and the names of the schemas are only in English.

### <span id="page-12-1"></span>**Start Process**

1. **Prerequisites:**

User Management is performed in Executive Scorecard Admin tab. If you plan on working with LDAP, read "Users and Authentication when working with or without SAP BusinessObjects and LDAP" and "Perform the Connection between LDAP, Executive Scorecard, and SAP BusinessObjects"in the *Administrator Guide*.

2. **Install version 9.30.** Double-click the setup file in the installation DVD. It runs the installation of version 9.30.

It performs the relevant backups and initializes the post-install procedure that runs automatically.

**Note:** If the language of one or more of the language packs that you are going to configure uses a non-Latin character set, the management database must be created with the collation for the relevant language.

- 3. **Chrome browser and distributed environment.** When working in a Chrome browser in a Distributed environment you must install the relevant certificates for the server on which Data Warehouse is installed and for the server on which Executive Scorecard is installed. For details on how to install certificates in Chrome, see <http://www.poweradmin.com/help/sslhints/Chrome.aspx>.
- 4. **If working with a non-English language, localize the KPI Library, and the Dashboard Pages and Components.**

The upgrade procedure replaces the KPI Library used in the previous version with the new read-only KPI Library (in English by default).

- To localize the KPI Library, see ["Installation](#page-12-0) [of](#page-12-0) [Version](#page-12-0) [9.30"](#page-12-0) [on](#page-12-0) [previous](#page-12-0) [page.](#page-12-0)
- To localize the Dashboard pages and components, see ["Localize](#page-14-0) [the](#page-14-0) [Dashboard](#page-14-0) [Pages](#page-14-0) [and](#page-14-0) [Components"](#page-14-0) [on](#page-14-0) [next](#page-14-0) [page.](#page-14-0)
- 5. **If working with a non-English language, set up the user interface display language.** All translated files are provided with the product and the language of the user interface depends on the language settings of your browser. English is the default language.
	- a. If you want to display the user interface in a non-English language, go to your browser **Tools > Internet Options**.
	- b. In the **General** tab, click **Languages**.
	- c. Add the language you want to view in the user interface and use **Move up** to move it to be the first in the list.
	- d. Open a new browser and login to Executive Scorecard. The application is presented in the chosen local language.
- 6. **If working with a non-English language, set up the input and content language.** The inputs and content language (i18N) depends on the definitions of your database. For details on the supported languages, see *IT Executive Scorecard Support Matrix*.
- 7. **Configure Executive Scorecard settings, integrate the data sources, and run the ETL.** Data sources and content packs require further configuration in the Executive Scorecard application. For more information on configuring Data Warehouse, see the *Administrator Guide*.
- 8. **Set up the Studio contents and the Dashboard contents.** You can then configure the Scorecards, Perspectives, Objectives, KPIs, and Metrics in the Studio. You can also set up the pages you want to display in the Dashboard, For details, see *Business Analyst Guide*.

### <span id="page-13-0"></span>**Localize the KPI Library**

The localized installation adds the language libraries of XML files in specific folders. You copy and then import these files to display the out-of-the-box template Scorecards, Perspectives, Objectives, Folders, and KPIs in the KPI Library in the selected language.

To localize the out-of-the box content of the KPI Library: Scorecards, Perspectives, Objectives, and KPIs, proceed as follows:

1. In the Executive Scorecard server, locate the

**<XS\_installation\_directory>\agora\glassfish\glassfish\domains\BTOA\config\ kpitemplates\import\languages\<language\_code>\_<country\_code>** folder relevant for the language you want to use in the application. The .xml files in the folder represent both KPIs and KPI directories.

**Language Language Code Country Code** Brazilian Portuguese pt BR and BR

The language code and country codes are as follows:

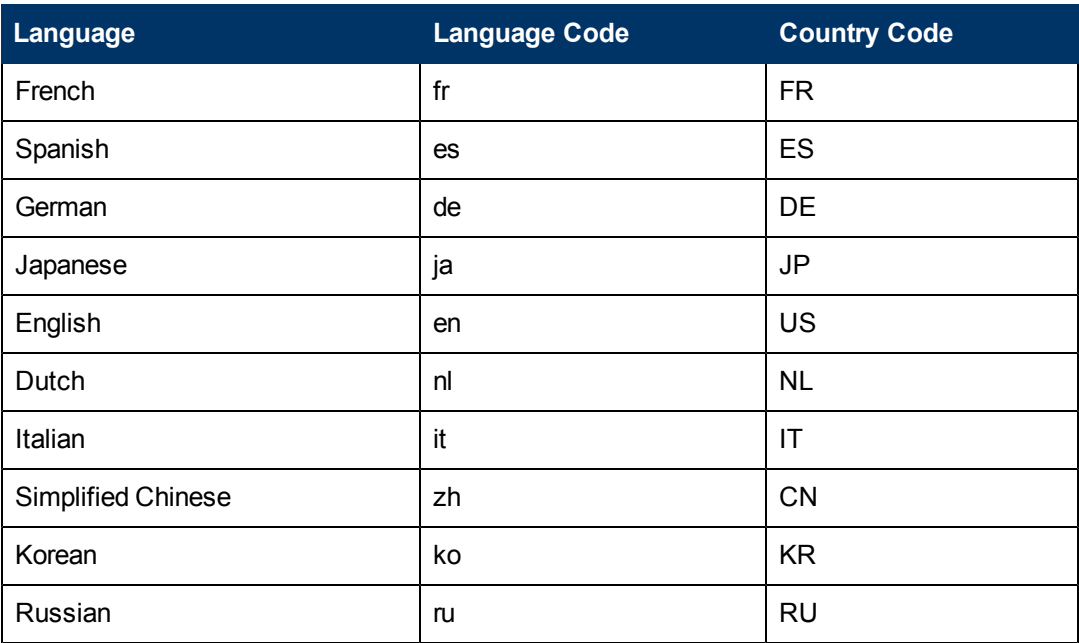

#### 2. Copy these .xml files to the **<XS\_**

**server>\agora\glassfish\glassfish\domains\BTOA\config\kpitemplates\import\load** folder.

#### **Tip:**

If the folder contains other sets of files (for different languages), it is recommended to keep in the folder only the required set of language files and to move the other files outside the folder to prevent the loading of both set of language files and an unknown result.

<span id="page-14-0"></span>3. Import the out-of-the-box language files using the **KPILoader** > **importKPIs()** procedure described in "Import or Export Trees and KPIs"in the *Administrator Guide*.

### **Localize the Dashboard Pages and Components**

The localized installation adds the language libraries of XML files in specific folders. You copy and then import these files to display the out-of-the-box template pages and components in the selected language, in the Dashboard.

To localize the out-of-the box pages and components, proceed as follows:

- 1. In the Executive Scorecard server, locate the
	- **<XS\_installation\_**

**directory>\agora\glassfish\glassfish\domains\BTOA\config\uimashup\ import\languages\Components\<lang>\_<country\_code>\<name>.uim.xml** or **<XS server>\agora\glassfish\glassfish\domains\BTOA\config\uimashup\ import\languages\Pages\<lang>\_<country\_code>\<name>.uim.xml** files relevant to the language you want to install. These .uim.xml files represent the components and the pages used in the Dashboard. **lang** is the language code and **country\_code** is the code of the country:

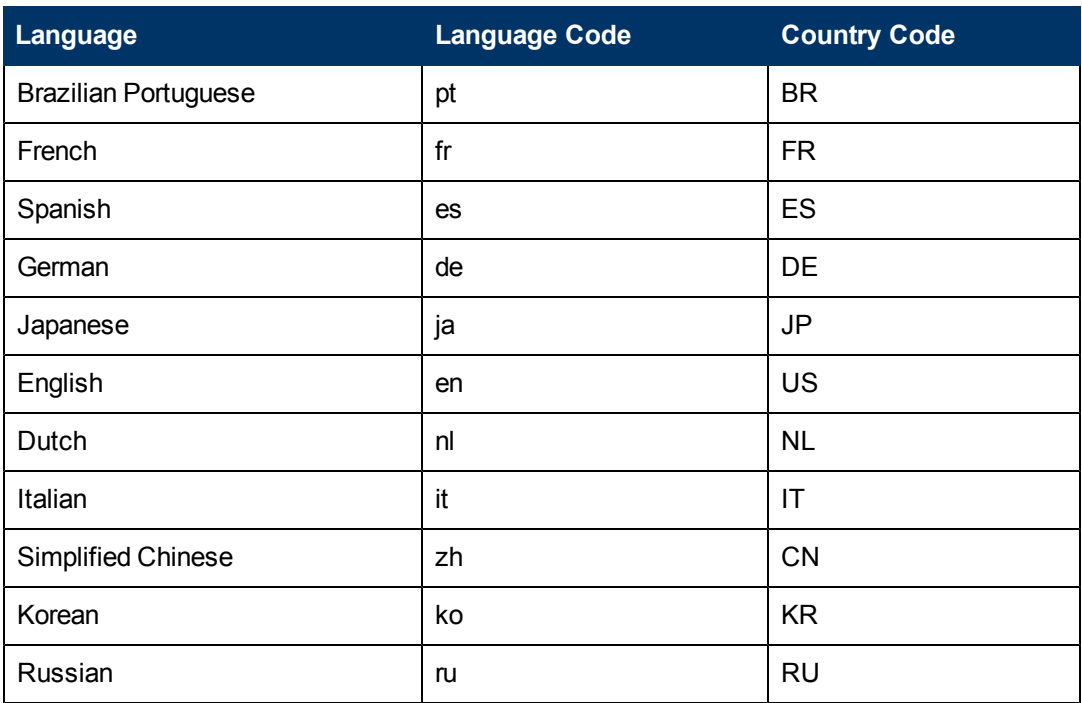

2. Copy these .xml files to the

#### **<XS\_installation\_**

**directory>\agora\glassfish\glassfish\domains\BTOA\config\uimashup\import\toload** folder.

#### **Tip:**

If the folder contains other sets of files (for different languages), it is recommended to keep in the folder only the required set of language files and to move the other files outside the folder to prevent the loading of both set of language files and an unknown result.

3. Import the out-of-the-box language files (**only for the pages and components - events are not localized**) using the relevant procedure described in "Import or Export Out-of-the-box Pages, Components, and Events" in the *Administrator Guide*.

# <span id="page-16-0"></span>**Upgrade to Version 9.30**

The description of the upgrade process is available in the *Upgrade Guide* (in PDF format) available on the DVD or on [HP](http://h20230.www2.hp.com/selfsolve/manuals) [Software](http://h20230.www2.hp.com/selfsolve/manuals) [Product](http://h20230.www2.hp.com/selfsolve/manuals) [Manual](http://h20230.www2.hp.com/selfsolve/manuals) [Site](http://h20230.www2.hp.com/selfsolve/manuals) (**http://h20230.www2.hp.com/selfsolve/manuals**).

# <span id="page-17-0"></span>**Notes and Limitations**

Problems and limitations are identified with a Change Request number (QCCR<CR\_number>). Use this number when looking for more information about the problem on the [HP](http://www.hp.com/managementsoftware/support) [Software](http://www.hp.com/managementsoftware/support) [Support](http://www.hp.com/managementsoftware/support) web site, or when communicating with your HP Support representative.

This section includes the following topics:

["Installation](#page-18-0) [Issues"](#page-18-0) [on](#page-18-0) [next](#page-18-0) [page](#page-18-0) ["Data](#page-21-0) [Warehouse](#page-21-0) [Issues"](#page-21-0) [on](#page-21-0) [page](#page-21-0) [22](#page-21-0) ["XS](#page-25-0) [Application](#page-25-0) [Issues"](#page-25-0) [on](#page-25-0) [page](#page-25-0) [26](#page-25-0) ["Foundation](#page-27-0) [Issues"](#page-27-0) [on](#page-27-0) [page](#page-27-0) [28](#page-27-0) ["I18n](#page-29-0) [Issues"](#page-29-0) [on](#page-29-0) [page](#page-29-0) [30](#page-29-0)

### <span id="page-18-0"></span>**Installation Issues**

The installation-related issues are as follows:

#### **Data Warehouse Installation Issues:**

**Data Warehouse - When the path to the SQLCMD utility includes quotes (inverted commas), the installation of the Data Warehouse fails (init\_db failed to execute) (QCCR1A127626)**

When installing the SQLCMD utility, make sure that the path to the utility is not enclosed in quotes (") and does not include quotes, as this might cause the installation of Data Warehouse to fail.

**Data Warehouse - BusinessObjects Data Service installation - An error appears because, in non-English environments, the name of the Program Files folder in the default path of the BODS installation is translated (QCCR1A132445)**

**Workaround:** If you want to use the default path to BODS in non-English environment where the name of the **Program Files** folder is translated, click the Browse button to open the Select Folder dialog box and select the **Program Files x86** folder. In addition, make sure that the following folder hierarchy exists (if not create it): **C:\Program Files (x86)\Business Objects\BusinessObjects Data Services**. You can then continue the post-installation process.

#### **Post-Install Issues:**

**Post install for a typical deployment - The SSO Shared Secret field in the Application Configuration - Configure Web Server Infrastructure Connectivity panel, contains the wrong string, by default. (QCCR1A142615)**

**Workaround:** Delete the string in the SSO Shared Secret field in the **Application Configuration - Configure Web Server Infrastructure Connectivity** panel before clicking the **Next** button.

**Post Install - Content Pack deployment fails when you use XS as the log in user name for the SAP BusinessObjects Data Services database (QCCR1A140819)**

**Limitation:** Do not use XS as a new database login name because the XS log in is already used internally.

**When rerunning post install, deployFnd.bat fails because the login using sa is locked (QCCR1A140049)**

**Workaround:** Uninstall and re-install Executive Scorecard.

#### **Limitation - Rerun of post-install of Executive Scorecard fails and an error is issued (QCCR1A141997)**

The rerun of post-install fails:

- **An error occurs during the execution of the fpa-deployFpaWars** step is added to the **configWizard** log.
- After you restart Executive Scorecard you can log in, but get an error when you click the Finance tab. An error is issued.

**Workaround:** Uninstall and re-install Executive Scorecard.

#### **KPI Library is empty after re-running the post-install procedure (QCCR1A136819)**

After you run again the post-install procedure, the KPI Library appears empty.

To reimport the KPI Library:

- 1. Reimport only the .XML files from Languages/EN\_US as described in "Localize the KPI Library in ["Installation](#page-12-0) [of](#page-12-0) [Version](#page-12-0) [9.30"](#page-12-0) [on](#page-12-0) [page](#page-12-0) [13.](#page-12-0)
- 2. Reimport the .XML files from the other languages you want to use as described in "Localize the KPI Library in ["Installation](#page-12-0) [of](#page-12-0) [Version](#page-12-0) [9.30"](#page-12-0) [on](#page-12-0) [page](#page-12-0) [13.](#page-12-0)

#### **Upgrade Issues:**

**Upgrade - If the database is locked for some reason, an error occurs in the Core CP Upgrade process, but the whole upgrade process is not stopped. This makes the system useless at the end of the upgrade. (QCCR1A142512)**

**Workaround:** Manually check the upgrade logs located in the following directories:

- <sup>l</sup> C:\HPXS\agora\confwizard\log\ConfigWizard.log
- C:\HPXS\agora\confwizard\log\Server.log
- C:\HPXS\agora\DataWareHouse\log\\*.log

Any errors / massages listed in these log files can cause a failure in the upgrade processes or later on during the ETL's run. It is recommended to manually check that these logs are free of errors (ERROR) , messages (MSG), or Failures to prevent future failures. If the logs are not clean, investigate, fix the problem, and re-run the upgrade processes if needed.

**Upgrade - User Management - If a group was assigned a role in 9.03, then in 9.3 the group is listed with a gibberish name when it should not be listed at all (QCCR1A142492)**

**Workaround:** In the Management database, manually delete the group from the "BSFU\_ GROUPS" table.

#### **Other Installation Issues:**

#### **Uninstall (QCCR1A122236)**

After you perform an uninstall operation, you must delete both the SAP BusinessObjects Enterprise and SAP BusinessObjects Data Services folders.

#### **Using XS Administration shortcuts in the Start Menu under domain user on a Windows 2008 server**

If the domain account is used to manage the server, the **Configuration Wizard, License Renewal, Enable / Disable Executive Scorecard**, and **Uninstall HP Executive Scorecard** shortcuts may not work correctly because the batch files invoked in these shortcuts cannot access the relevant files when the User Access Control feature is enabled.

**Workaround:** Use one of the following options:

- Disable the User Access Control feature.
- <sup>l</sup> To launch each shortcut, right-click it and select the **Run as Administrator** option.

**The space validation checks that are not relevant to a specific server are passed automatically. The Validating BOE/BODS disk space… check fails on a server when it does not have enough space (QCCR1A140900).**

The space validation checks verifies that there is enough space on each server. If a check does not apply to a specific server, it passes automatically. The **Validating BOE/BODS disk space…** check is meant to check the disk space in each server. The check fails when the server does not have the recommended required space.

**Workaround:** Make sure that the servers follow the recommended requirements as described in the *IT Executive Scorecard Support Matrix*.

### <span id="page-21-0"></span>**Data Warehouse Issues**

The Data Warehouse-related issues are as follows:

#### **ETL-related issues:**

#### **ETL- The SLA\_Name column in the SLA\_DIM table is truncated to 60 characters (QCCR1A129343)**

If the length of the SLA name exceeds 60 characters, the ETL process truncates the name automatically. A message: **(12.2) 11-07-11 15:18:51 (W) (7328:7312) DBS-070402: |Data flow SM\_SLA\_SSI\_DF|Reader Map\_Extraction\_To\_SSI ODBC data source <data\_source\_name> warning message for operation <SQLFetchScroll(rowStsArray[])>: <[Microsoft][ODBC SQL Server Driver]String data, right truncation>,SQLState <01004>** is issued when an SLA name is truncated.

The truncation might be a problem if two SLAs have the same name up to the 60th character.

Note that the truncation of the SLA names does not stop the ETL workflow.

#### **ETL- Fields that contain the 'Enter' delimiter are not handled correctly by ETL (QCCR1A131337)**

Some fields (for example, Comments, Descriptions, and more) do not support the 'Enter' delimiter. If these fields include the 'Enter' delimiter, they are not handled correctly by ETL and they cause ETL to fail.

If this problem occurs, contact [HP](http://www.hp.com/go/hpsoftwaresupport) [Support](http://www.hp.com/go/hpsoftwaresupport) (http://www.hp.com/go/hpsoftwaresupport).

#### **Error occurs in the MSI step when running ETL after upgrading from 9.03 to 9.30 (QCCR1A140312)**

The following error occurs <[Microsoft][ODBC SQL Server Driver][SQL Server]Invalid column name 'MD\_ENTERPRISE\_KEY'.>. The SQL submitted is <SELECT "MD\_BATCH\_ID", "MD PROCESS\_ID", "MD\_QUALIFIER", "MD\_CP\_ID", "MD\_ENTERPRISE\_KEY", "START\_ DATE", "MD\_FLAG", "MD\_BUSINESS\_KEY", "IS\_CURRENT", "END\_DATE", "PRIORITY", "SOURCE\_CURRENCY", "EXCHANGE\_RATE", "TARGET\_CURRENCY" FROM "dwst"."EXCHANGE\_SSI\_V " > when running ETL after upgrading from 9.03 to 9.30.

#### **Workaround:**

- 1. Execute the following command: **C:\HPXS\agora\DataWarehouse\bin>dw\_ds\_gen.bat -outputdir c:\<temporarydirectory> -datastore all**
- 2. Execute the following command: **C:\HPXS\agora\DataWarehouse\bin>dw\_ds\_import.bat -inpudir c:\<temporarydirectory>, where the temporary-directory is the same as in the first command.**
- 3. Rerun ETL.

#### **HP Network Node Manager integration issues:**

#### **Limitation in the scheduling of Upstream and NNMstream (QCCR1A135886)**

Upstream and NNMstream cannot be scheduled to run at the same time (in parallel).

**Workaround:** Schedule the NNMstream to run every hour on the hour and schedule the Upstream to run at a different time (it usually runs once a day and it is recommended to run it at night); for example, schedule NNMstream, to run at 00:00, 01:00, 02:00 and so on, and schedule Upstream to run at 00:30 or 01:30.

**Integration with the HP Network Node Manager data source** - **server**, **user, and password parameters (QCCR1A136304)**

When you define the NNM **datasource.XML** (at **<agora>\ContentPacks\NNM\conf\dataSources.xml**), if the values of the **propertyValue** parameter for the **server**, **user**, and **password** parameters are empty, it is recommended to remove the corresponding lines in the datasource.XML file:

```
<dw:GenericProperty propertyName="server" propertyValue=""
propertyType="string"/>
<dw:GenericProperty propertyName="user" propertyValue=""
propertyType="string"/>
<dw:GenericProperty propertyName="password" propertyValue=""
propertyType="password"/>
```
If you do not remove these lines, the log may include multiple error messages.

#### **The run\_steps interval of NNMstream is not configured by default (QCCR1A141577)**

**Workaround:** You must manually schedule the NNMstream execution using the DW ABC Streams Management UI. A one minute interval is the recommended schedule. For details, see "Stream Attributes Dialog Box" in the *Administrator Guide*.

**NNM Integration – Data loss in case of UpStream failure - If the Upstream was manually aborted, when re-running new Upstream batch, all the data being currently loaded by the NNMstream is lost (CR142886)**

#### **Workaround:**

- 1. Check that the files from CSV\_CONTROL have been passed to the archive folder.
- 2. Copy all the files from the last run from the archive folder back to the share folder.
- 3. Run Upstream.

The results are displayed in the next NNMStream run interval.

#### **HP Project and Portfolio Management integration issues:**

**System Limitation- If a record of the HP Project and Portfolio Management Program Entity links to multiple managers, only the smallest manager ID is retained due to system limitation. The other manager IDs are discarded after the ETL Run. (QCCR1A136456)**

**Recommendation:** Use only one manager ID per HP Project and Portfolio ManagementProgram Entity.

#### **HP Application Lifecycle Management integration issues:**

**Integration with HP Application Lifecycle Management (ALM) - The configuration of the initial load months using the Data Source Management UI property does not work (QCCR1A142556)**

**Workaround:** The **initial load months** parameter set in the Data Source Management UI for the integration with ALM does not work. The default value is 6 months. If you want to change this value, you must update the value of the parameter **dwh.etl.initialloadmonths** in the **[dwmetadata] .[DW\_CONFIGURATION]** table.

#### **ALM Integration - Integrating to large ALM instances may result in Out of Memory Exception (QCCR1A142555)**

When running initial load for data sources with a large amount of data, or for ALM sources that include a large amount of entities, the SAP BusinessObjects Data Services (BODS) adapter may crash the Extraction job with an OutOfMemoryError exception that can be seen in the ABC user interface.

**Workaround:** It is recommended to enlarge the BODS Adapter memory from 128 MB to 1024MB.

#### **ALM Integration - An error (Page size requested too big) occurs in the adapter when working with an ALM data source based on the Oracle environment (QCCR1A142670)**

Occasionally, when working with an ALM data source based on the Oracle environment, the REST calls can crash and issue the following error **"ORA-01795: maximum number of expressions in a list is 1000"**.

**Workaround:** If you encounter such an error, contact [HP](http://www.hp.com/go/hpsoftwaresupport) [Software](http://www.hp.com/go/hpsoftwaresupport) [Support](http://www.hp.com/go/hpsoftwaresupport) [Online](http://www.hp.com/go/hpsoftwaresupport) [web](http://www.hp.com/go/hpsoftwaresupport) [site](http://www.hp.com/go/hpsoftwaresupport) (http://www.hp.com/go/hpsoftwaresupport) to receive a fix that allows you to customize the page size setting for the ALM data source.

#### **Data Source Management User Interface issues:**

**The ABC user interface and the Data Source Management user interface currently support only HTTPS/SSL connections in distributed or typical configurations (QCCR1A140394 and QCCR1A139217)**

If you log in to the Executive Scorecard Admin tab using a HTTP (non-secure) connection in a distributed or typical environment, the application may not function properly.

#### **Other Data Warehouse issues:**

#### **The DWH Status page may not load properly in a distributed environment (QCCR1A141725)**

The DWH Status page loads properly in a typical environment but may not do so in a distributed environment.

#### **Workaround:**

In the SAP BusinessObjects InfoView, select:

- <sup>l</sup> **Public Folders > DW EN Operations > Control Reports > ABC - Operational Status**.
- <sup>l</sup> **Public Folders > DW EN Operations > Control Reports > ABC - Batch Details**.
- <sup>l</sup> **Public Folders > DW EN Operations > Control Reports > ABC - Operational Status History**.

**Limitation - External source archive - a flat file cannot be archived if the name and path to the external source location includes a blank space (QCCR1A142129)**

#### **The <iCP>\_BACKFILL\_JB job fails on rerun (QCCR1A142219)**

The <iCP>\_BACKFILL\_JB job fails on rerun due to database errors or other causes.

**Workaround:** When you try to rerun the <iCP>\_BACKFILL\_JB job and it fails, solve the problem using the ABC user interface or the BODS monitor, and restart the upstream.

#### **Disaster Recovery - The disaster recovery procedure is flawed. Two files are not copied to their correct location, thus failing the ETL (QCCR1A142058)**

After a "Data Warehouse Server Failure Disaster Recovery" procedure has been implemented, the ABC directory under **<installation directory>\agora\datawarehouse\etc** is missing. The directory contains crucial files for the ETL. The ETL fails due to the missing files with a **File not found: C:\HPXS\agora\DataWarehouse\etc\ABC\check\_system\_for\_etl\_start.bat** error message

**Workaround:** After a recovery procedure has been performed, you must copy the ABC directory located in **<Installation Directory>agora\datawarehouse\etc** to the new server, otherwise the ETL fails.

## <span id="page-25-0"></span>**XS Application Issues**

The Executive Scorecard application-related issues are as follows:

#### **Language-related issues:**

#### **Working with languages other than English in the Studio (QCCR1A140525):**

It is recommended to work with the same browser locale as the language you specified in the DB server.

When working in the Studio, you should only enter strings that are in the language used in the DB server where the Management schema was installed.

#### **Chrome browser-related issues:**

**Working with the Chrome browser - Working with Dashboard pages in Chrome can cause memory error (QCCR1A136802)**

#### **Workaround:**

- 1. Go to the Adobe website ( **http://get.adobe.com/flashplayer** ) and download the latest version of Adobe.
- 2. Open Chrome and enter the plugins section ( type **chrome://plugins** in the address bar).
- 3. Disable Chrome Flash player ( its location should end with **\gcswf32.dll**, for example **C:\Users\buium\AppData\Local\Google\Chrome\Application\17.0.963.79\gcswf32.dll** ).
- 4. Enable the new Flash player.

#### **Working with the Chrome browser - Fatal error occurs when navigating between settings tabs within the Admin tab (QCCR1A138212)**

**Workaround:** Wait until the page content has loaded completely before navigating between tabs.

#### **Other Executive Scorecard-related issues:**

#### **The KPI Library does not include KPIs when you open the Studio**

If the KPI library is empty when you open the Studio, you need to perform the following:

- 1. Copy the contents of the **<installation dir>\agora\glassfish\glassfish\domains\BTOA\config\kpitemplates\import\languages\en\_ US** directory to the **<installation dir>\agora\glassfish\glassfish\domains\BTOA\config\kpitemplates\import\load** directory
- 2. Run the **load KPI templates** procedure.
- 3. Refresh the Studio view on the application itself (i.e. via the browser).

**Limitation: The combined length of a KPI name and its Breakdown path should be less than 255 characters. (QCCR1A141933)**

**Limitation - Explorer - The Add annotation button is disabled when you displayed the Explorer contents for a Scorecard or a Perspective, and you then switch the focus to an Objective or a Metric. (QCCR1A141944)**

**Workaround:** Switch the focus to another Objective or KPI, and return to the required Objective or Metric.

**Limitation- SAP BusinessObjects Enterprise Universe names should not duplicate Context names, and all names of Universes and Contexts should be unique. (QCCR1A142167)**

#### **Calculation ends in error (QCCR1A140689)**

**Workaround:** If the KPI calculations end in error, increase the value of the KPI engine timers set in the **Engine Health Timer** setting (Select **Admin** > **Scorecard Settings** > **Engine Settings**).

If changing the value of the **Engine Health Timer** setting does not help, it is recommended to improve the database server I/O configuration.

#### **Financial Planning Analysis-related issues:**

**Limitation - Financial Planning Analysis - You can export and import Budget files in Excel format. It is recommended to limit the size of the Budget files that you want to import, to less than 5MB. (QCCR1A141919)**

**Financial Planning Analysis - Allocating costs while FinancialManagement Context is being calculated by the KPI Engine**

Modifying an allocation scenario that affects the Dashboard (with the **Affects Dashboard** option) while the KPI Engine is performing the FinancialManagement Context calculations, might produce unexpected results.

**Workaround:** It is recommended to wait for the KPI calculation to finish, and only then to perform the modifications on the scenario that affects the Dashboard.

#### **Financial Planning Analysis - The FinancialManagement Context is not recalculated when the scenario that affects the Dashboard is removed (QCCR1A141911)**

When removing a scenario that affects the Dashboard (with the **Affects Dashboard** option), the KPI engine does not automatically perform the FinancialManagement Context calculations.

**Workaround:** To display raw data from the Data Warehouse on the Financial Dashboard, in the

Studio Active KPIs pane, click the **Calculation options** button, and select the **Recalculate** option. In the Recalculate dialog box, select the FinancialManagement Context in the **Universe/context for recalculation** field, enter the start date of the removed scenario in the **Recalculation start date** field and click **Calculate**.

### <span id="page-27-0"></span>**Foundation Issues**

The Foundation-related issues are as follows:

#### **The SAP BusinessObjects Enterprise for IT Executive Scorecard installation folder may remain after an uninstall operation (QCCR1A119971)**

If the SAP BusinessObjects Enterprise for IT Executive Scorecard installation folder remains after an uninstall operation, remove it manually. Also remove the SAP BusinessObjects Data Services for IT Executive Scorecard folder. Note that SAP BusinessObjects Data Services for IT Executive Scorecard is installed on the Data Warehouse machine.

#### **Problem with the HP Analytic MQ Broker service (QCCR1A122859)**

If you have one of the following problems:

- <sup>l</sup> A KPI calculation starts successfully but you receive a **SharedUIException** error message.
- <sup>l</sup> You see a **JMS connection refused** in the server log.
- The calculations stop and there is a message in the event viewer that the MQ broker was stopped and started.

You must stop and start Executive Scorecard from the menu options on the Executive Scorecard and Data Warehouse servers, as follows:

- 1. On the Windows taskbar click **Start > All Programs > HP Executive Scorecard > Administration > Disable HP Executive Scorecard**. Stopping Executive Scorecard may take some time after the **Disable HP Executive Scorecard** window fades away.
- 2. On the Windows taskbar click **Start > All Programs > HP Executive Scorecard > Administration > Enable HP Executive Scorecard**.

#### **SAP BusinessObjectsEnterprise Reports - Trying to open SAP BusinessObjects Enterprise for IT Executive Scorecard reports embedded in the user interface using the secure mode (HTTPS) issues the "Navigation to the webpage was canceled" error (QCCR1A125900)**

When you open a SAP BusinessObjectsEnterprise report in a component in IT Executive Scorecard Dashboard, you may get a warning that the page includes unsecured information. The component uses the https protocol to access the report.

**Workaround:** To see reports, select **No** in the **Do you want to view only the webpage content that was delivered securely** popup message.

#### **User management - Server-side (SAP BusinessObjects Enterprise) check fails (QCCR1A140904)**

When the Administrator tries to create a user with a password that contains the user name, an error message is issed and the user is not created.

**Workaround:** Do not create users with passwords that contain the user name. User names and group names should be unique.

**Importing .CSV files using the Import Data feature of the Context Designer. An error occurs in the engine while creating queries if a table name starts with a digit (QCCR1A141647)**

**Workaround:** Do not use .CSV file names starting with a digit.

### <span id="page-29-0"></span>**I18n Issues**

The I18n-related issues are as follows:

#### **ETL cannot get the correct non-English characters from the HP Service Manager/HP Project and Portfolio Management data source database (QCCR1A130740)**

ETL cannot extract the correct non-English characters from the HP Service Manager/HP Project and Portfolio Management data source database to the **SMVIEW\_DS\_SM\_SMLOCATION\_6\_ EXTRACT FF** file when running ETL from the Oracle HP Service Manager/HP Project and Portfolio Management data source with a non-English language, as Oracle databases use the **AL32UTF8** character set.

#### **Workaround:**

- 1. Add the environment parameter as:
	- **Name: NLS\_LANG**
	- <sup>n</sup> Value: **AMERICAN\_AMERICA.AL32UTF8**
- 2. Restart SAP BusinessObjects Data Services for IT Executive Scorecard service.

#### **Only English character credentials are supported (QCCR1A130433)**

Do not use non-English characters for user credentials as these characters are not supported.

#### **Uploading non-English language .CSV files using the Import Wizard (QCCR1A142201)**

To upload data using non-English .CSV files in the Import Wizard, make sure that:

- 1. You edit the .CSV file using Notepad and not Excel.
- 2. Save the .CSV file with **UTF-8** encoding.
- 3. Test the .CSV upload in a server that was installed in the same language as the .CSV file, and with a database that was also installed in the same language.

For additional information about loading .CSV files, see "Create and Manage Contexts Using Context Designer and Upload Data Using the Import Wizard" in the *Administrator Guide*.

## <span id="page-30-0"></span>**Fixed Issues**

Problems and limitations are identified with a Change Request number (QCCR1A<CR\_number> ). Use this number when looking for more information about the problem on the [HP](http://www.hp.com/managementsoftware/support) [Software](http://www.hp.com/managementsoftware/support) [Support](http://www.hp.com/managementsoftware/support) web site, or when communicating with your HP Support representative.

This section lists the issues that have been fixed.

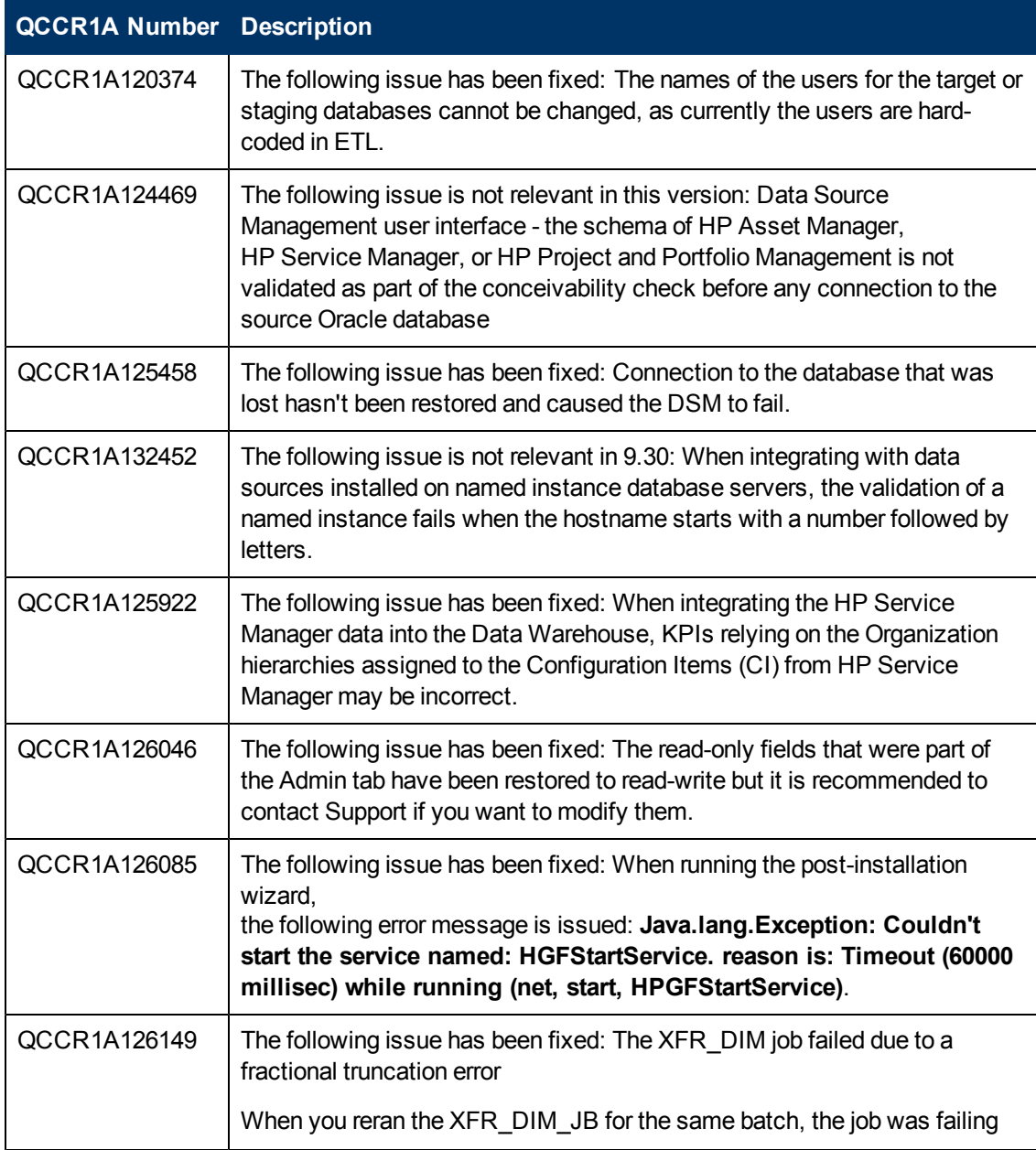

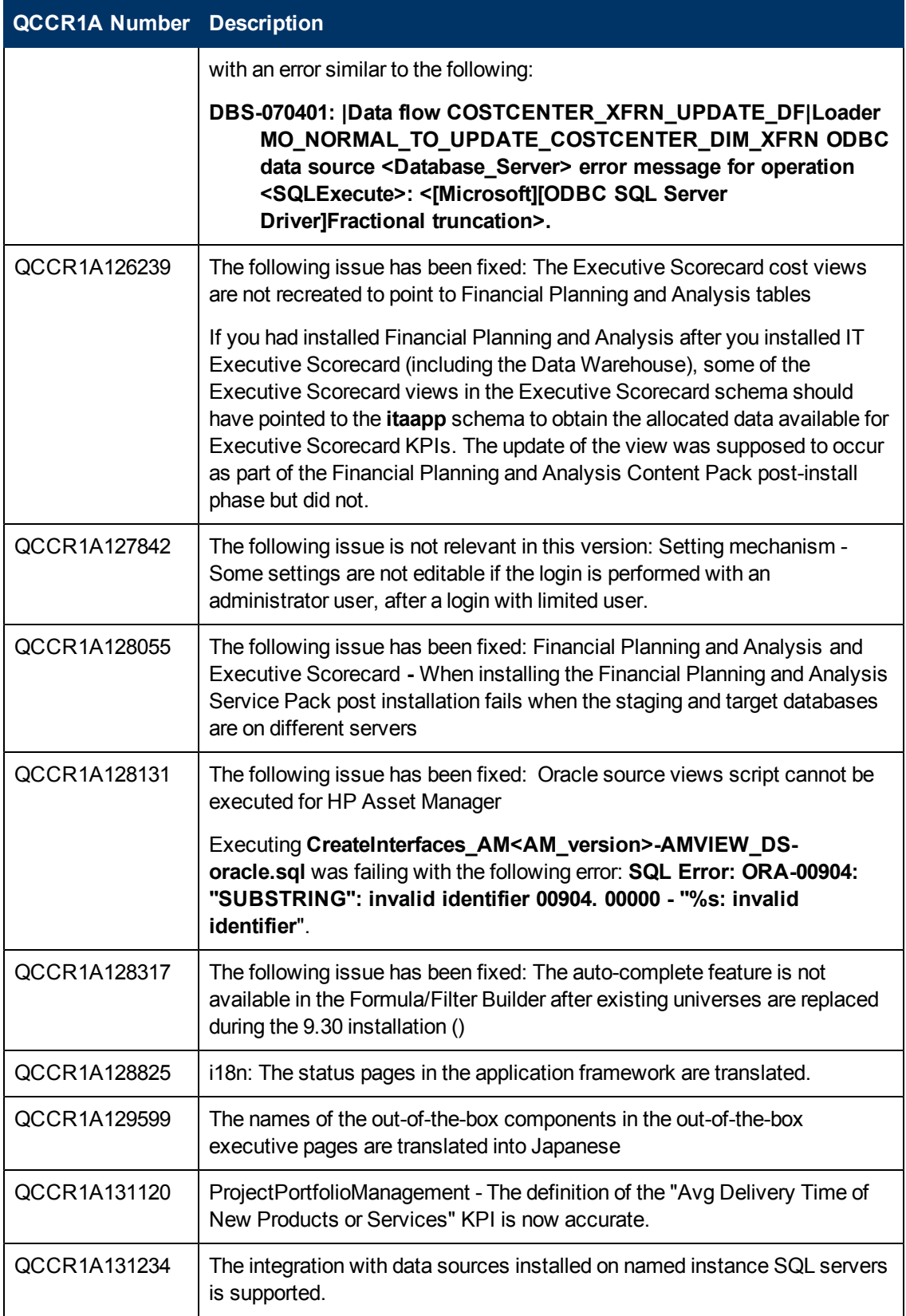

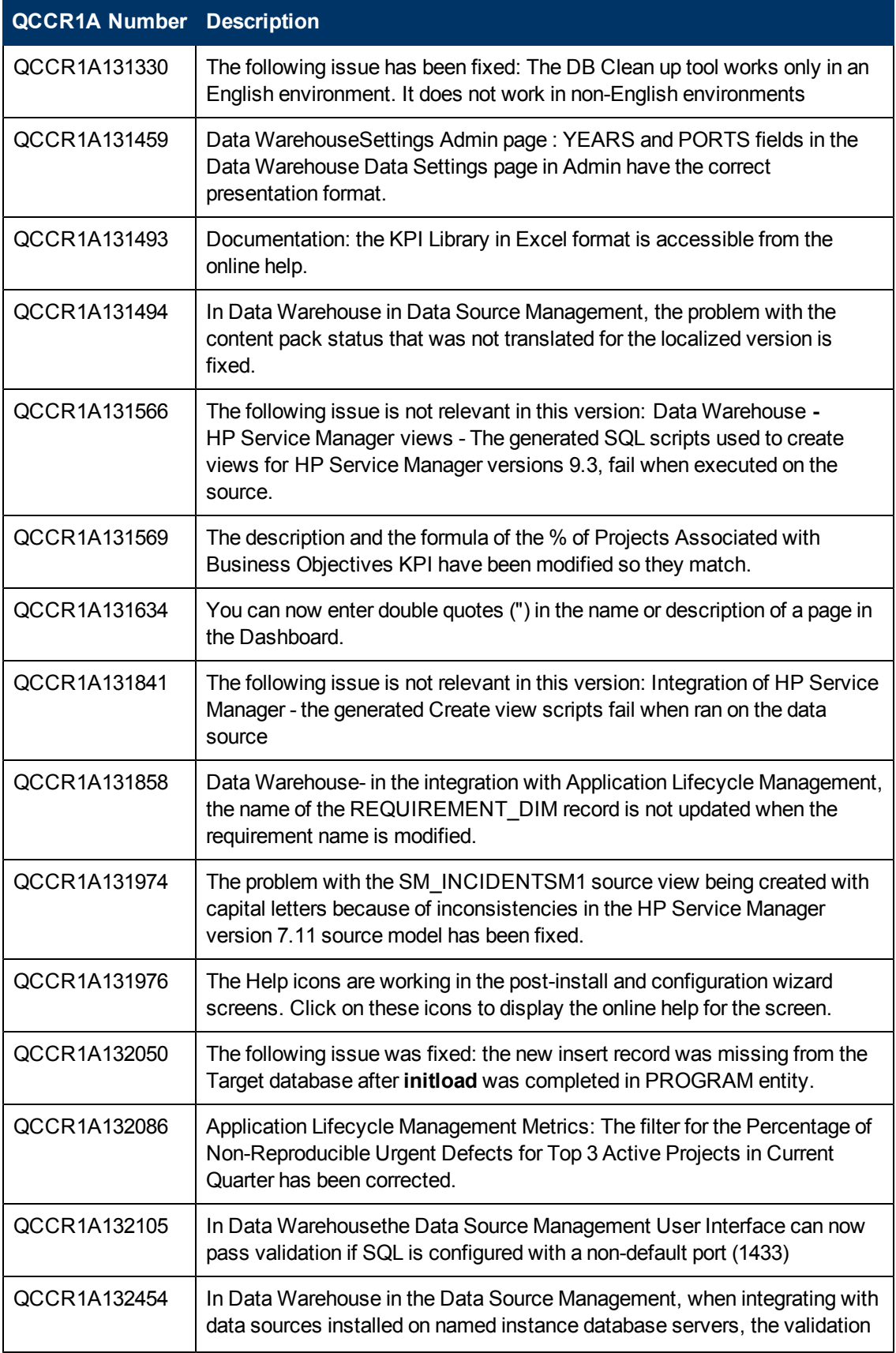

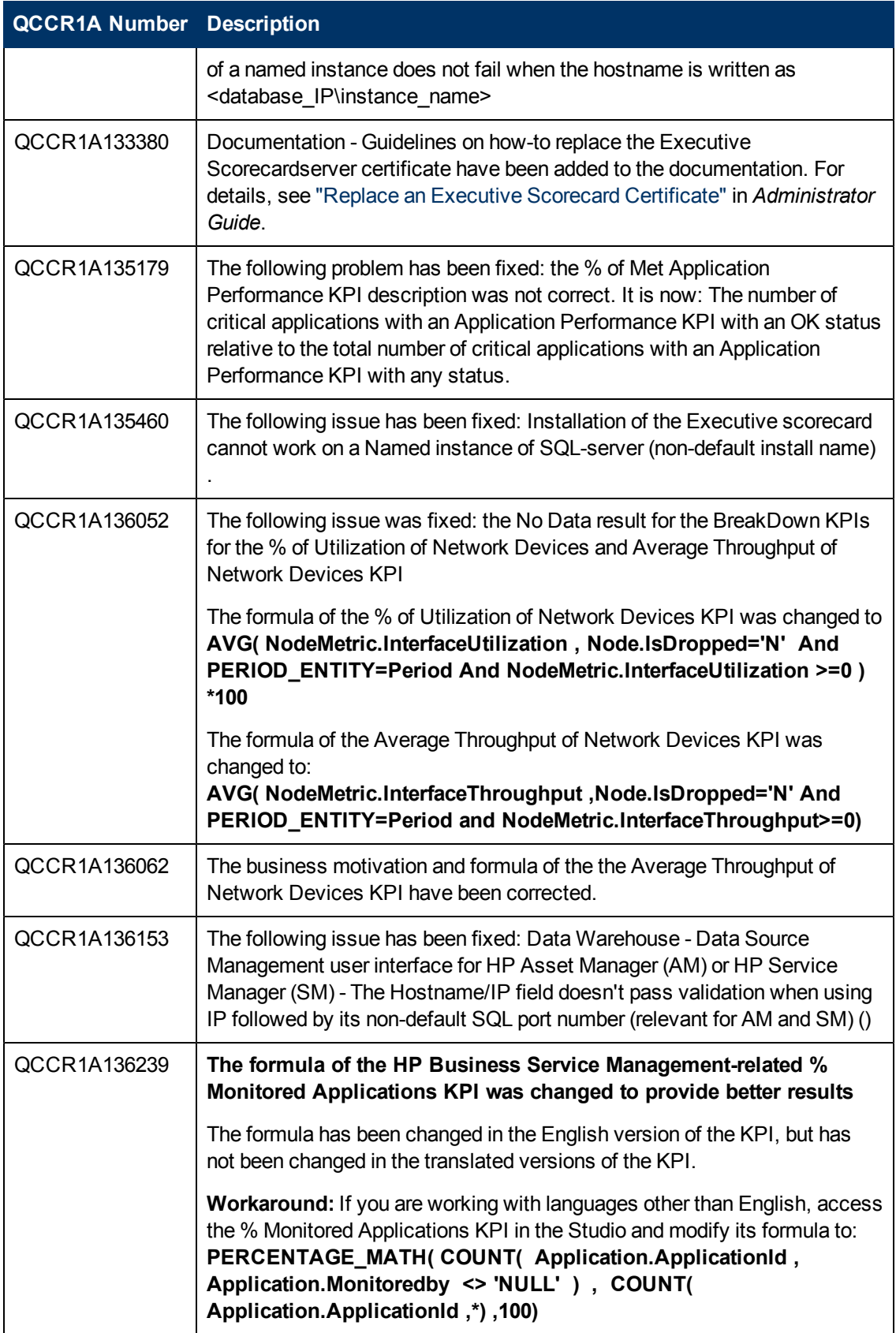

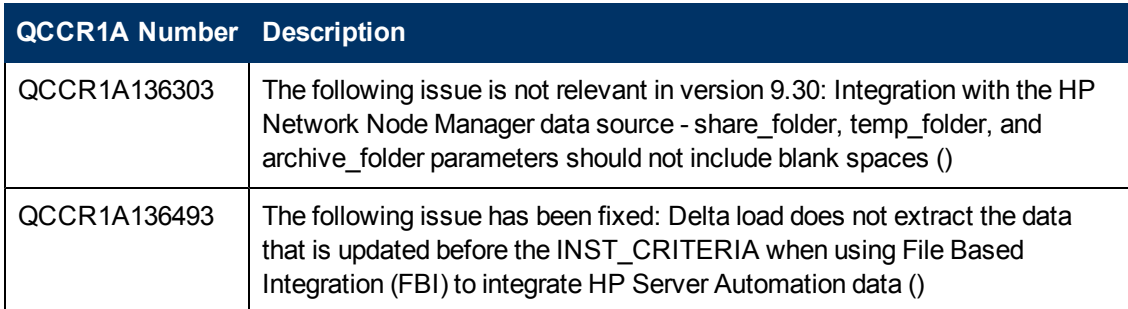

## <span id="page-35-0"></span>**Documentation Updates**

The first page of this document identifies the:

- Version number for the software.
- Software release date.

#### **Set of available documents**

The set of documents available for this release is provided in the How to Find Information page of the online documentation library that is accessed by clicking the Help link in the top right-hand side of the Executive Scorecard application, or in ["How](#page-36-0) [to](#page-36-0) [Find](#page-36-0) [Information"](#page-36-0) [on](#page-36-0) [page](#page-36-0) [37.](#page-36-0)

You must have Adobe® Reader installed to view files in PDF format (\*.pdf). To download Adobe Reader, go to the [Adobe](http://www.adobe.com/) web site.

#### **Check for recent updates**

To check for recent updates or to verify that you are using the most recent edition, visit the [HP](http://h20230.www2.hp.com/selfsolve/manuals) [Software](http://h20230.www2.hp.com/selfsolve/manuals) [Product](http://h20230.www2.hp.com/selfsolve/manuals) [Manual](http://h20230.www2.hp.com/selfsolve/manuals) [Site](http://h20230.www2.hp.com/selfsolve/manuals) (**http://h20230.www2.hp.com/selfsolve/manuals**).

To retrieve a document, select the:

- 1. **Product** name.
- 2. **Version** list.
- 3. **Operating System**.
- 4. Preferred **Language**.
- 5. Document title.
- 6. Click **Open** or **Download**.

# <span id="page-36-0"></span>**How to Find Information**

Executive Scorecard Help Center includes the following documents:

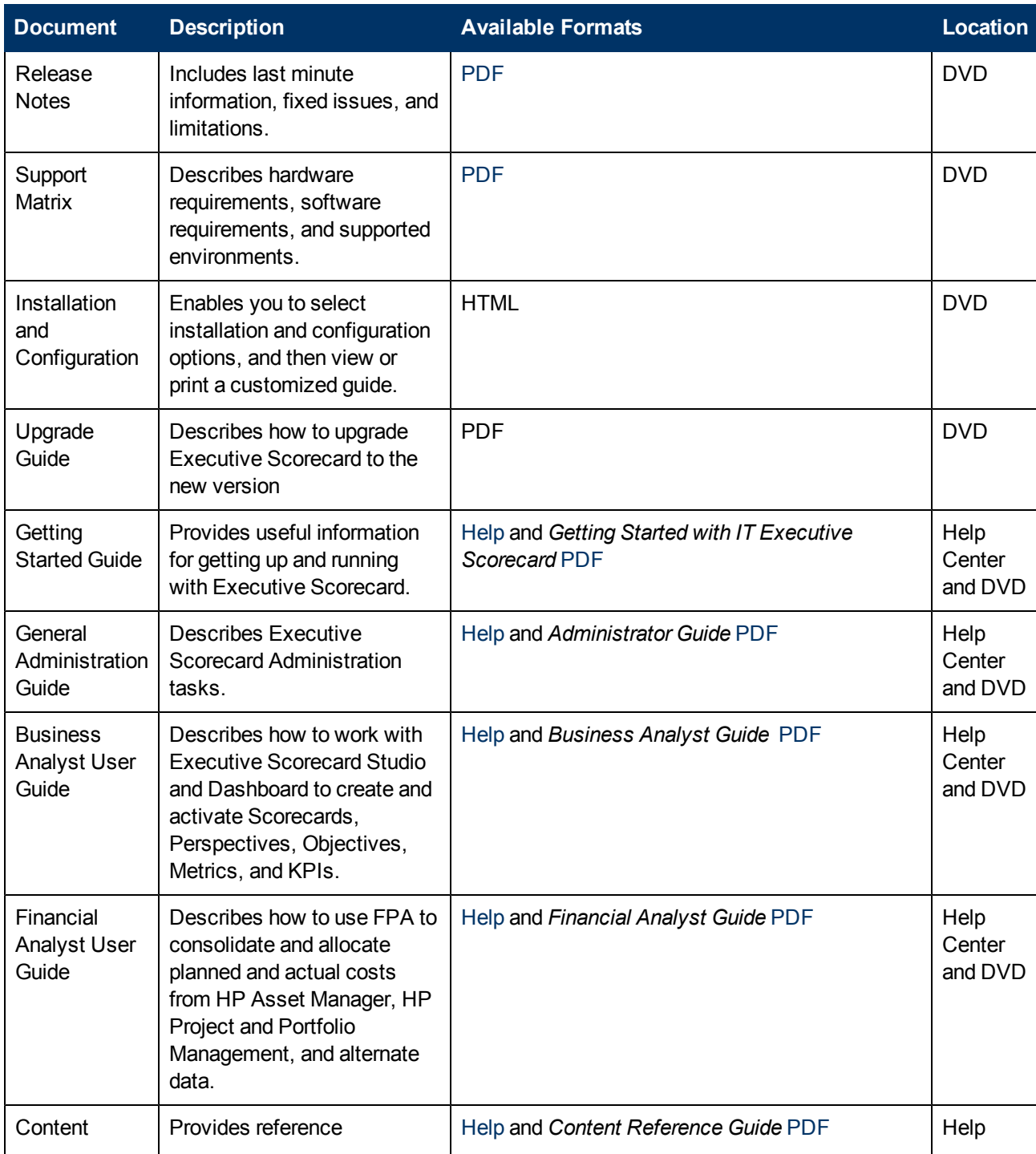

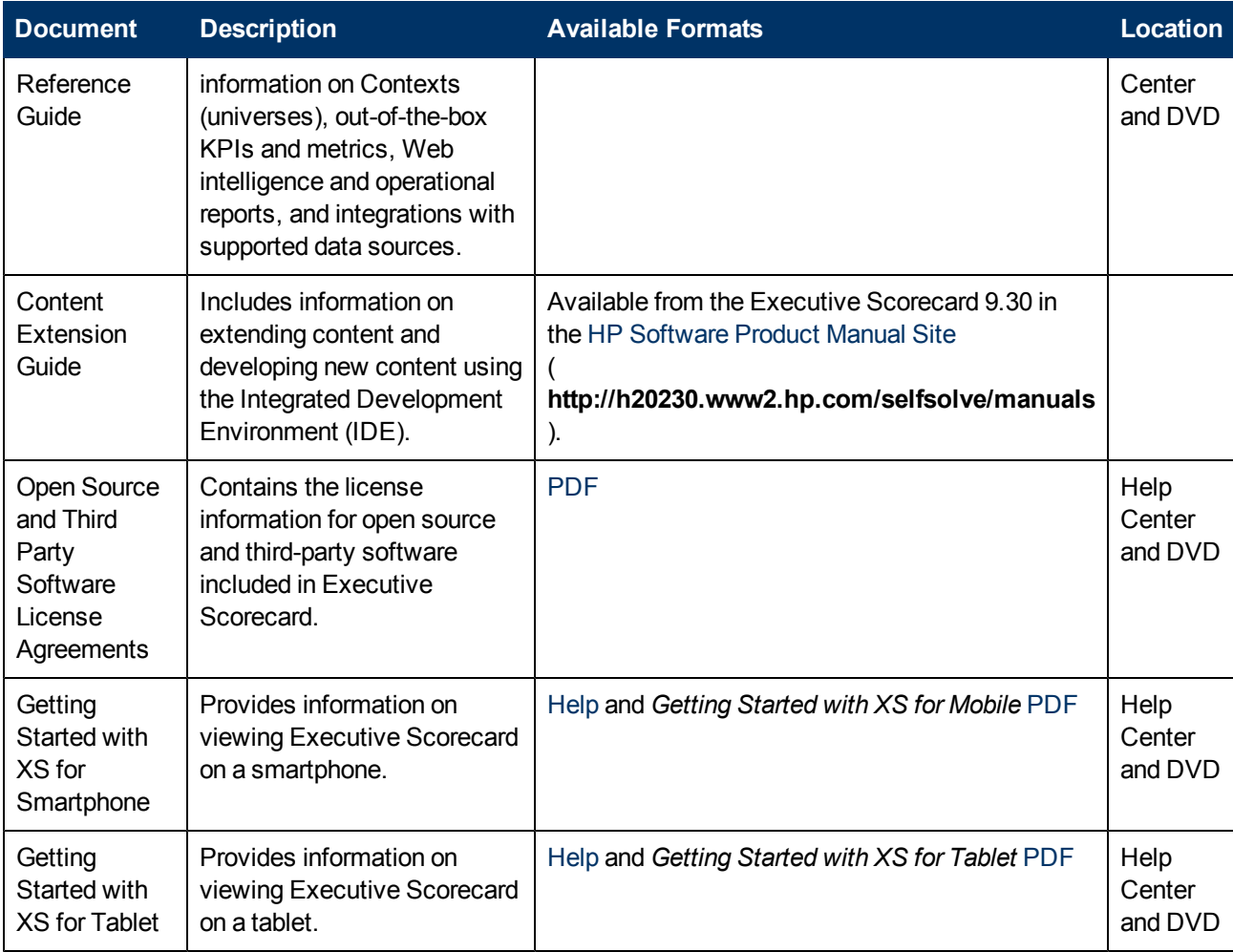

# <span id="page-37-0"></span>**How to Search Help Center**

To search Help Center, click the Search button at the bottom left corner of the Help Center Home page.

You can search for a single word, multiple words, or a specific combination of words that are always next to each in the same order. To search for a specific combination of words, enter the search words within quotation marks. For example: "out-of-the-box KPIs".

# <span id="page-37-1"></span>**Documentation Updates**

Executive Scorecard documentation is also available on the HP Software Manuals site.

To check for recent updates or to verify that you are using the most recent edition of a document, go to:

#### **<http://h20230.www2.hp.com/selfsolve/manuals>**

This site requires that you register for an HP Passport and sign in. To register for an HP Passport ID, go to:

#### **<http://h20229.www2.hp.com/passport-registration.html>**

Or click the **New users - please register** link on the HP Passport login page.

You will also receive updated or new editions if you subscribe to the appropriate product support service. Contact your HP sales representative for details.

## <span id="page-39-0"></span>**Documentation Errata**

<span id="page-39-1"></span>The following documentation items have changed or have been added to the documentation.

### **Getting Started with IT Executive Scorecard**

In the first step of the Install a Content Acceleration Pack task in the Import Content Acceleration Packs section, the capability to view an introduction movie to the Content Acceleration Packs and of uploading the VP Ops Content Acceleration Pack directly from the application UI was added.

The first step of the task should be read as follows:

#### **Install a Content Acceleration Pack**

1. **Import the Content Acceleration Pack**

You can install Content Acceleration packs using one of the methods listed below:

<sup>n</sup> **Using the UI:**

In the Executive Scorecard application, click  $\mathbb{R}^{\times}$  on the left of the top toolbar of the application. The Getting Started menu opens:

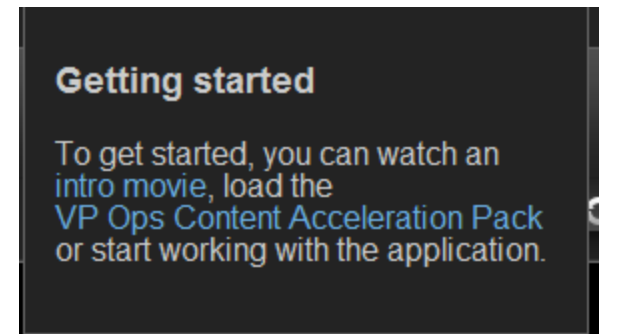

Click **intro movie** to display a movie that describes how to use the Content Acceleration Packs.

Click VP Ops Content Acceleration Pack to install the VP Ops Content Acceleration Pack.

<sup>n</sup> **Using JMX:**

The installation process of Executive Scorecard automatically uploads the Content Acceleration Pack from the **<installation\_directory>\config\demopacks\import\load** folder.

- i. Make sure you have JDK installed.
- ii. Run **jconsole** in the **<XS\_server>\agora\jdk\bin**.
- iii. In the window that opens, select the **Remote Process** option, enter **<host\_ name>:<port\_number>** and click **Connect**.
- iv. After the application completes loading, click the **MBeans** tab.
- v. Click **com.hp.btoe.studio.jmx**.
- vi. Expand **loadDemoPack**, select the **Operations** branch, and click **loadContentAccelerationPack**. In the Operation invocation area, click the **loadContentAccelerationPack** button.
	- o If the import operation is successful, the message **Method successfully invoked** is returned.
	- o In addition, the XML file is moved to the **<XS\_server>\agora\glassfish\glassfish\domains\BTOA\ config\cap\import\loaded\** folder.
	- $\circ$  If the import operation fails, an explanation of the failure is added in the relevant file in the

**<XS\_server>\agora\glassfish\glassfish\domains\BTOA\ config\cap\import\errors\** folder.

For more details, see "Import or Export Trees and KPIs".

**Note:** The Context (universe) is automatically imported when you import the Content Acceleration Pack. Relevant information is automatically added, with a **BO** prefix, to the relevant tables in the Management Schema.

#### 2. **Upload the data into the Studio**

- a. In Executive Scorecard, click the **Admin** tab.
- b. Click **Context Management**.
- c. Click **Add Table**. The **Repository** area opens.
- d. Click **Add** to open the data loader wizard. Follow the steps to upload the .CSV file. For details, see ["Documentation](#page-39-0) [Errata"](#page-39-0) [on](#page-39-0) [previous](#page-39-0) [page.](#page-39-0)
- e. Click the **Upload data file** button.

The file is uploaded. The upload operation saves the changes you made to the .CSV file. The new table appears in the External Tables area.

### <span id="page-40-0"></span>**IT Executive Scorecard Business Analyst Guide**

• Replace the Chart Type field description in the Historical View Component Filter Dialog Box accessed from the Historical View Component toolbar with the following information.

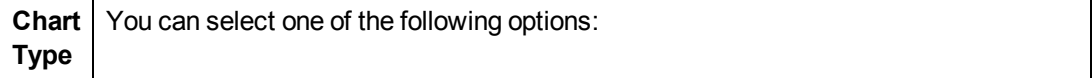

**Type**

 $\ll$  When you want to display the history of each selected KPI in a separate chart. This option is automatically selected when you select more than two KPIs that do not have the same unit.

 $\mathbb Z$  When you want to display the history of all the selected KPIs in one chart. These KPIs must have the same unit. If more than two of the KPIs you selected do not have the same unit, this option is disabled. You may select this option for up to two KPIs with different units (in this case the chart includes two Y-axis, one on the left and one on the right, each one representing a different unit).

For details, see "Add a Historical View Component to a Page" in the *Business Analyst Guide*.

• Replace the Chart Type field description in the Historical Metric View - Configure Component Filter Dialog Box accessed from the Historical View Component toolbar with the following information.

**Chart** You can select one of the following options:

> $\ll$  When you want to display the history of each selected KPI in a separate chart. This option is automatically selected when you select more than two KPIs that do not have the same unit.

> $\mathbb Z$  When you want to display the history of all the selected KPIs in one chart. These KPIs must have the same unit. If more than two of the KPIs you selected do not have the same unit, this option is disabled. You may select this option for up to two KPIs with different units (in this case the chart includes two Y-axis, one on the left and one on the right, each one representing a different unit).

For details, see "Add a Historical Metric View Component to a Page" in the *Business Analyst Guide*.

### <span id="page-41-0"></span>**Financial Analyst Guide**

In the Cost Centers area of the **Budget Main Page** description in the **Configure and Manage a Budget** section in the *Financial Analyst Guide*, replace the relevant paragraph with the following information:

<span id="page-41-1"></span> $\Box$  - You cannot review or manage budget data because the budget definitions have not yet been finalized.

### **Administrator Guide**

- <sup>l</sup> In the **Troubleshooting** section of the *Administrator Guide*, read **Studio crashes after exporting universes from SAP BusinessObjects Enterprise or SAP BusinessObjects Enterprise universes are not displayed in the Studio:** instead of **Universes are not displayed in the Studio**.
- <sup>l</sup> In the **Entities area** of the **Context Designer Wizard**, in the **Create and Manage Contexts Using Context Designer and Upload Data Using the Import Wizard** section of the *Administrator Guide*, replace the graphic with the following graphic

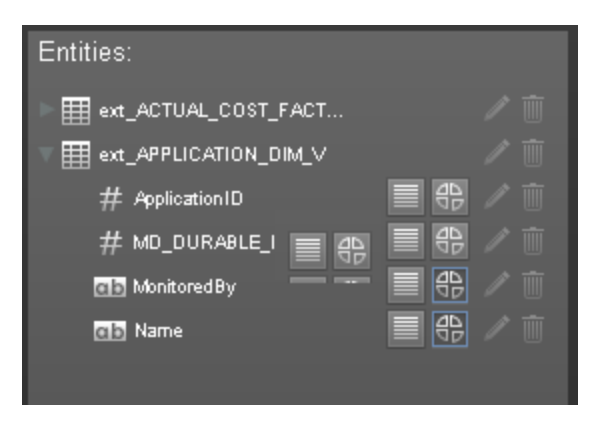

And in the **<Tables and columns>** row of the UI description table below the graphic, replace the relevant sections with the following ones (the icons have changed):

- Enables the auto-completion feature when using this field in a formula, in the Studio. This feature is not supported for a date field. For details, see Variables in "Modify a KPI or Metric Filter" in *Business Analyst Guide*.
- $\boxed{4}$  Enable the creation of a Breakdown for the KPI using this dimension, in the Studio. For details, see Variables in "Manage KPI Breakdowns" in *Business Analyst Guide*.
- **.** In the Schema area of the Context Designer Wizard, in the <Create relationships> row of the UI description table, a note was added: **Note:** To delete a relationship, click it and press the **Delete** key.
- In the Data Warehouse Recovery section, the Restore the BODS repository section was added. For details, see ["Restore](#page-42-0) [the](#page-42-0) [BODS](#page-42-0) [Repository"](#page-42-0) [below.](#page-42-0)
- In the Change Data Warehouse Passwords section, the following sentence was added: In order for the ETL to successfully run after you have changed a password, you must change the Database Password and the Database Login Password in DWH Settings UI. For details, see "Configure Data Warehouse Settings" in the *Administrator Guide*.
- In the RDBMS Server Failure section, the following note was added:

**Note:** If you work with custom logins defined in the Data Warehouse installation, run the scripts including the custom login. For example: <staging\_db> EXEC sp\_change\_users\_ login 'Update\_One', 'dwst', '<custom\_login\_name>'.

For details, see "RDBMS Server Failure".

### <span id="page-42-0"></span>**Restore the BODS Repository**

The Configuration wizard recovery scenario creates a new BODS repository which overrides all of the existing BODS data, such as, jobs, workflows, data stores and customer customized workflows.

In order to restore the repository to the original data contained in it, you must create a backup of the BODS database before running the recovery procedure. Restoring the BODS database should be performed at the end of Recovery procedure after the configuration wizard has completed.

For details, see "Data Warehouse Server Failure".

To restore the database through the SQL SERVER management studio:

- 1. From the Object Explorer, right-click the database instance then select **Tasks** > **Restore** > **Database**.
- 2. The Restore Database wizard opens.

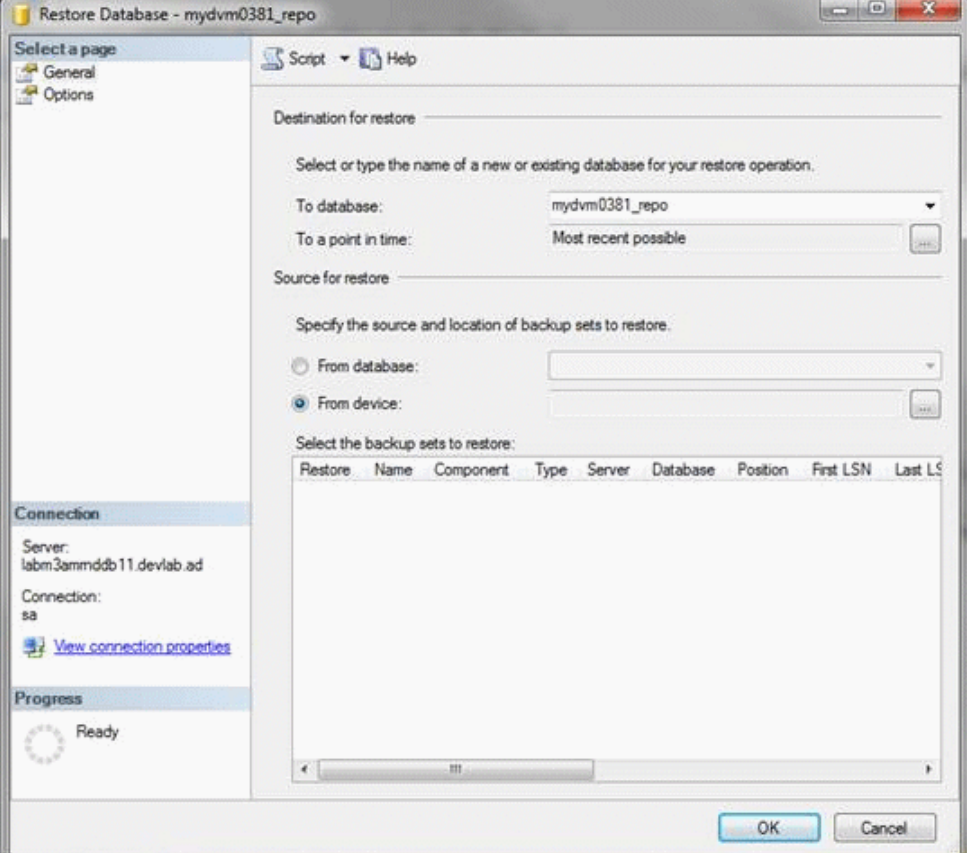

3. Select the relevant database instance for the restore operation.

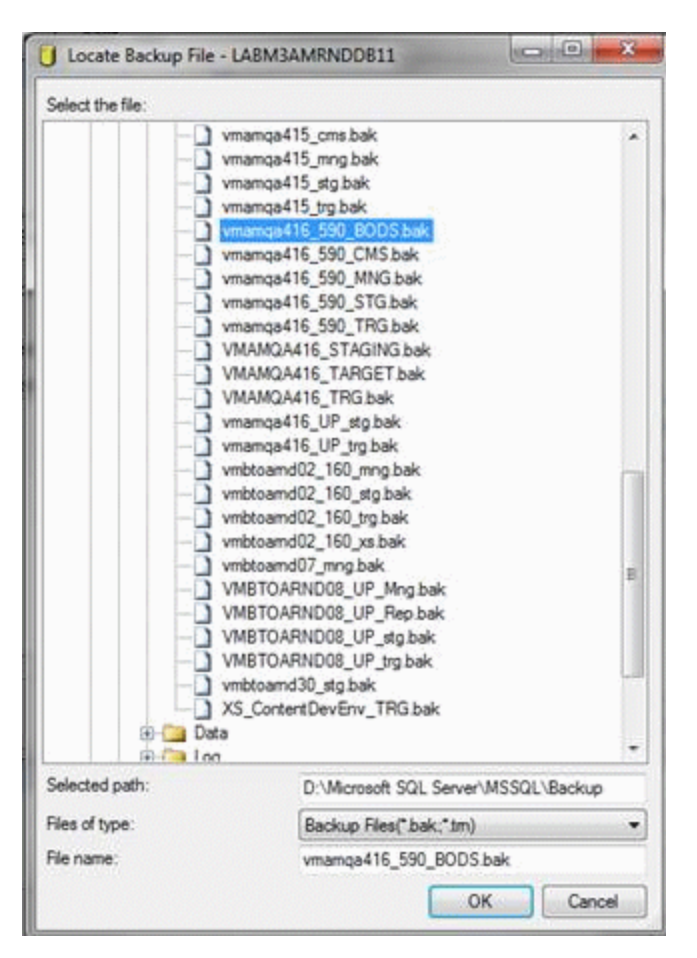

- 4. Select **From device** if the backup is on the file system and browse to select the relevant file that contains your backup.
- 5. 5. Click **OK** and complete the wizard.

# <span id="page-45-0"></span>**Localization and Globalization**

The localization and globalization information is described in the Support Matrix document available from the [HP](http://h20230.www2.hp.com/selfsolve/manuals) [Software](http://h20230.www2.hp.com/selfsolve/manuals) [Product](http://h20230.www2.hp.com/selfsolve/manuals) [Manual](http://h20230.www2.hp.com/selfsolve/manuals) [Site](http://h20230.www2.hp.com/selfsolve/manuals) (**http://h20230.www2.hp.com/selfsolve/manuals**) or from the installation DVD.

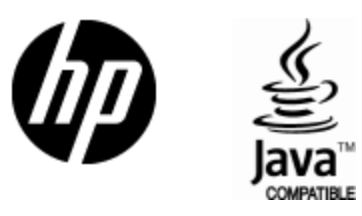

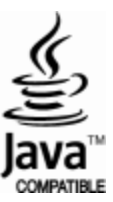